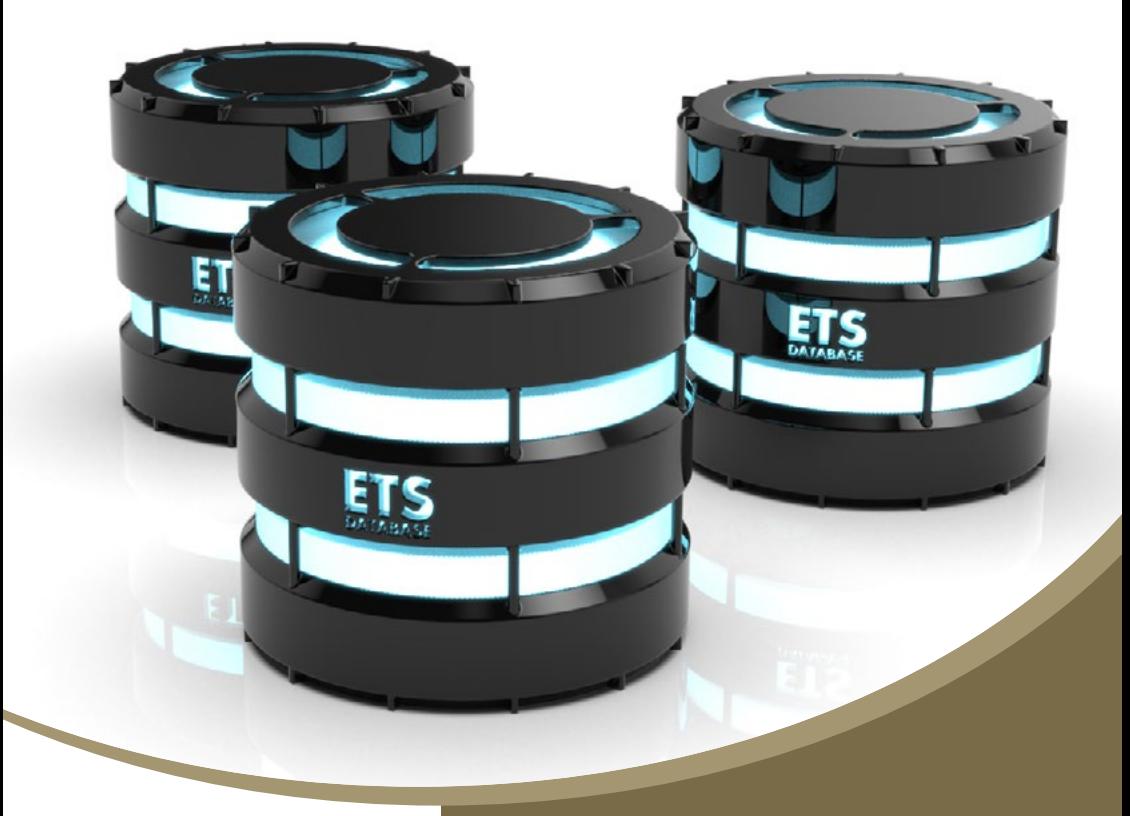

# Handbuch manual

**pureKNX - umfassendes Softwarekompendium**

**pureKNX - comprehensive software compendium**

> Version 1.1 Artikel-Nr./Part-No.: 15661

> > tci

Interior Systems

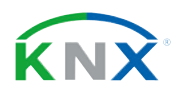

## **Inhaltsverzeichnis**

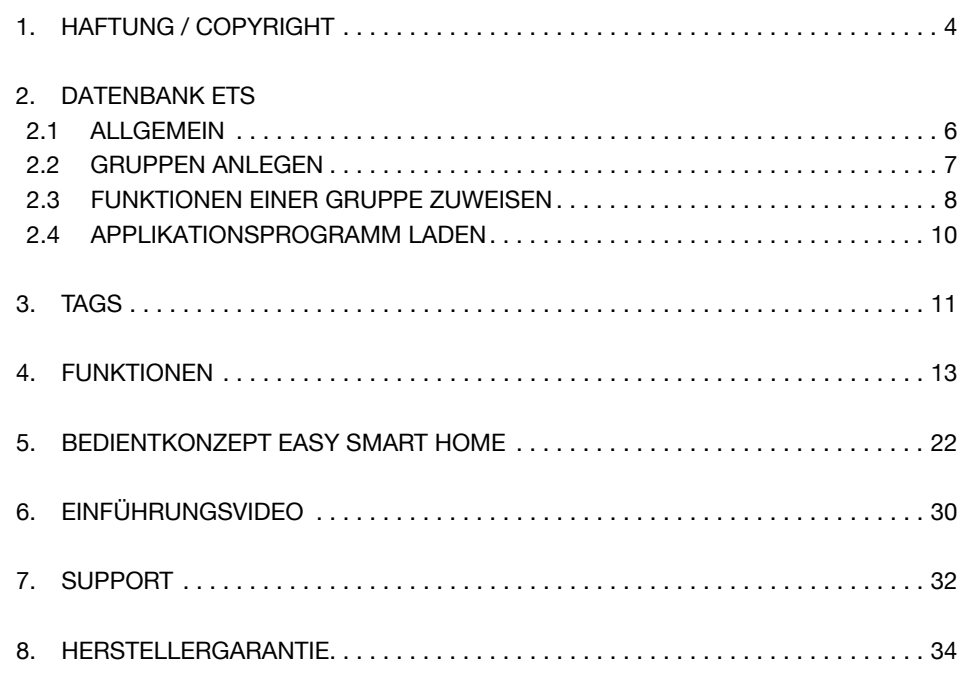

## **Table of Content**

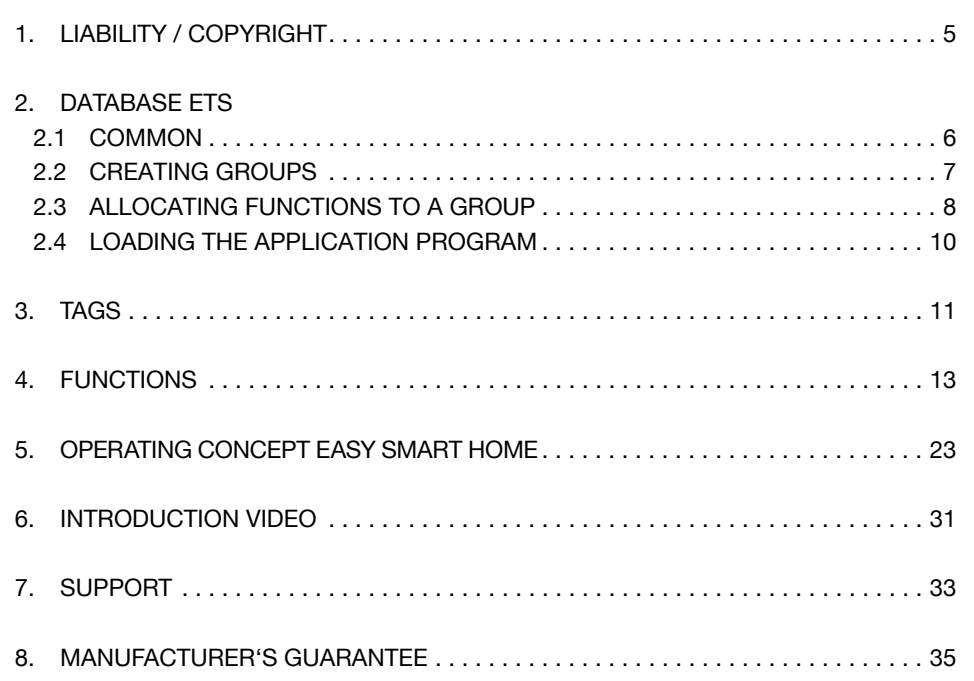

**Black vertical bars at the left margins indicates english text!**

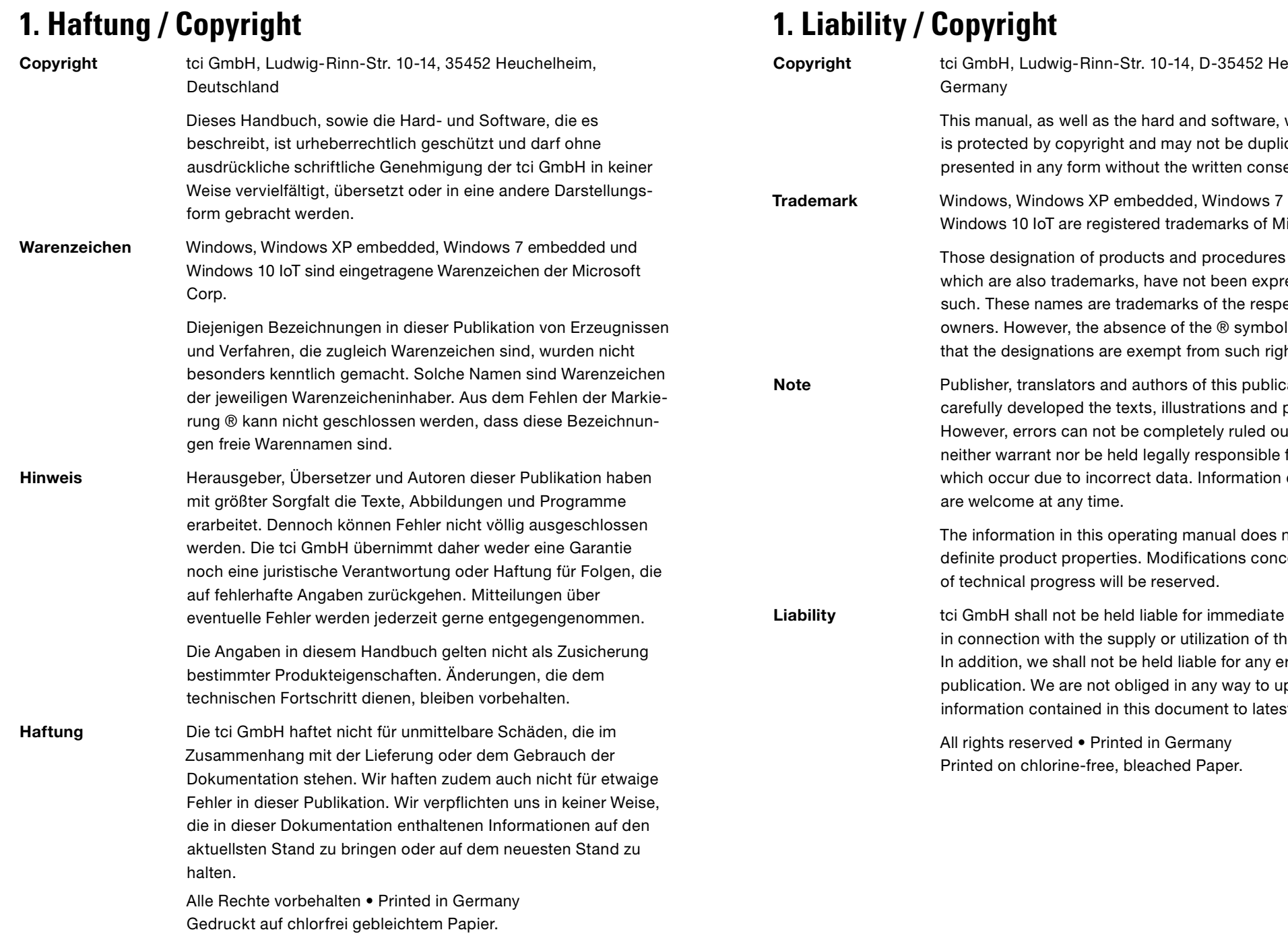

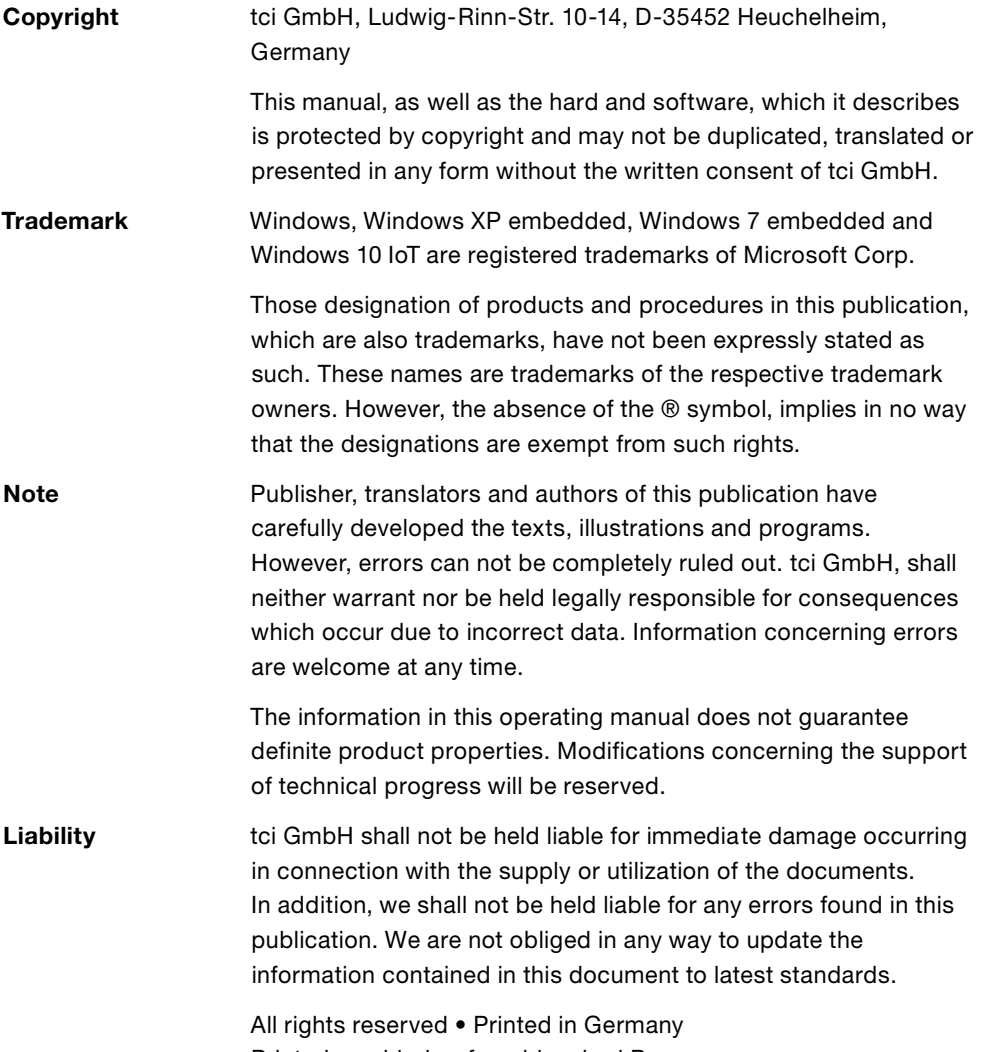

Sie können die Produktdatenbank unter www.pureKNX.de herunterladen.

### 2.1 Allgemein / Common

Integrieren Sie die pureKNX Touchpanel-Applikation in die ETS4-Software oder höher. Die Datenbank ist auch im ETS Online Katalog zu finden. Fügen sie die Applikation in Ihr bestehendes oder neu erstelltes Projekt ein. Wählen sie den Punkt "Parameter" und in dem neu erscheinenden Auswahlmenü den Punkt "Configuration" und weiter "Common". Hier können Sie unter "Device-Name" einen Namen für das Gerät vergeben. Dieser Name dient nur zur Übersicht im ETS Projekt bei mehreren Geräten der gleichen Art.

Integrate the pureKNX touch panel application into the ETS4 software or higher. You can find the database in the ETS online catalog, too. Add the application to your existing or new project. Select the item "Parameter", "Configuration" and then the item "Common" in the displayed selection menu.

To download the products database, please visit www.pureKNX.de

You can now allocate a name for your device with "Device Name". This name is just for greater clarity inside the ETS-project when using more devices of the same kind.

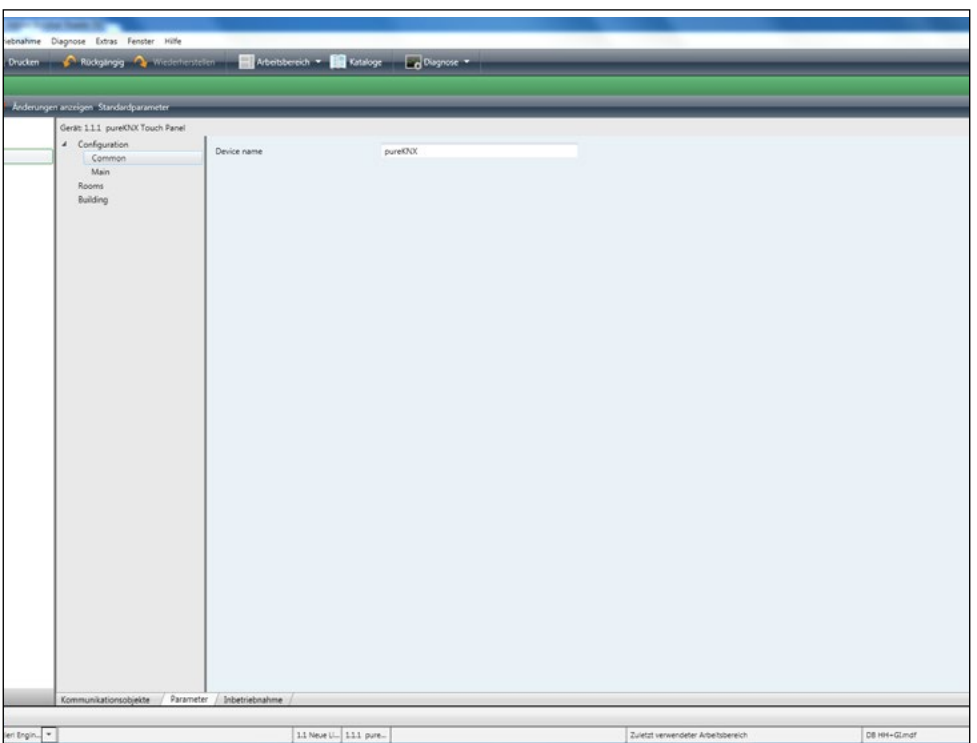

Der pureKNX erlaubt es Ihnen bis zu 25 Gruppen á 12 Objekte anzulegen zzgl. der Gruppe "Building". Wechseln Sie hierfür zum Punkt "Main". Es erscheint eine Aufzählung der Gruppen von 1 – 25, sowie der Punkt "Building", welche Sie nun über den Reiter mit "Enabled" aktivieren oder mit "Disabled" deaktivieren können.

Aktivieren Sie eine Gruppe können Sie dieser einen Namen geben, welcher später in Ihrer Visualisierung angezeigt wird.

The pureKNX allows you to create up to 25 groups with 12 objects each plus one group called "Building". To do this, go to the item  $Main$ ". A list of the groups 1 – 25 and the "Building" group appears, which you can now activate with "Enabled" or deactivate with "Disabled" in the respective tab. If you activate a group, you can give it a name, which is then shown in your visualisation.

**ta** 

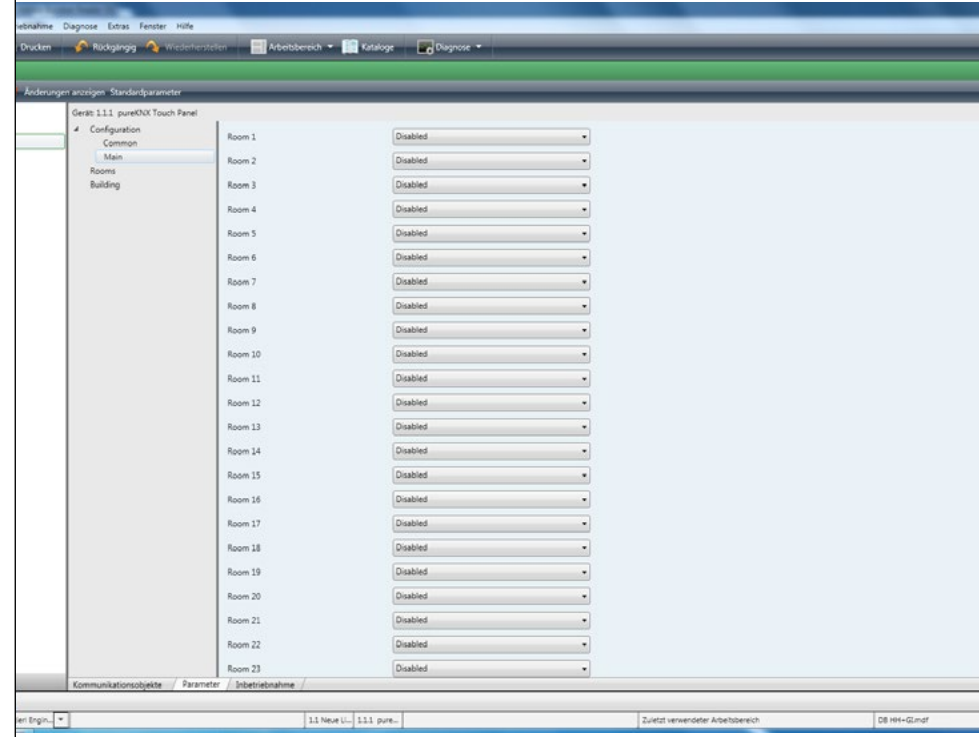

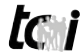

### 2.3 Funktionen einer Gruppe zuweisen / Allocating functions to a group

Jeder Gruppe können Sie 12 Objekte zuordnen. Zum Auswählen der Funktionen wechseln Sie in die Gruppe, welche Sie zuvor aktiviert haben. In der ETS erscheinen die Gruppen mit den von Ihnen vergebenen Namen. Ihnen stehen die, wie unter dem Punkt "Funktionen" beschriebenen Funktionen zur Auswahl.

You can allocate 12 objects to each group. To select the functions, select the group you activated previously. The groups are shown with the names specified by you in the ETS. You can select the functions described in the section "Functions".

Diese können Sie einfach über den Reiter auswählen und einen Namen vergeben. Mit der Escape-Sequenz "\n" können Sie eine neue Zeile beginnen. Wie im nächsten Bild gezeigt, wird in der Gruppe 1 die Funktion "Schalten ohne Rückmeldung" und dem Namen "Light wall" in zwei Spalten in der späteren Visualisierung zu sehen sein.

You can simply select them on the respective tab and give them a name. You can start a new line with the escape sequence "\n". As shown in the next image, the function "Switching without feedback" and the name "Light wall" are shown in two columns in the later visualisation in group 1.

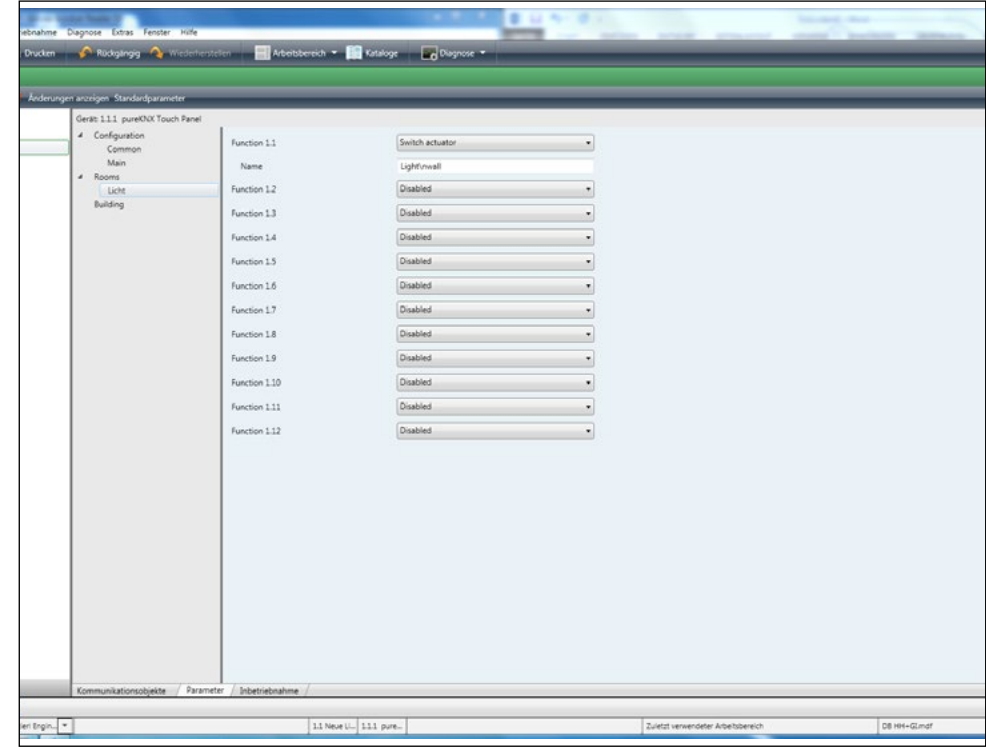

Die jeweils zugehörige Funktion zum Verbinden der Gruppen erscheint nach Auswahl der Funktionen im linken Auswahlmenü unter "pureKNX Touchpanel".

The respective corresponding function to connect the groups is shown after selecting the function in the left selection menu under "pureKNX Touchpanel".

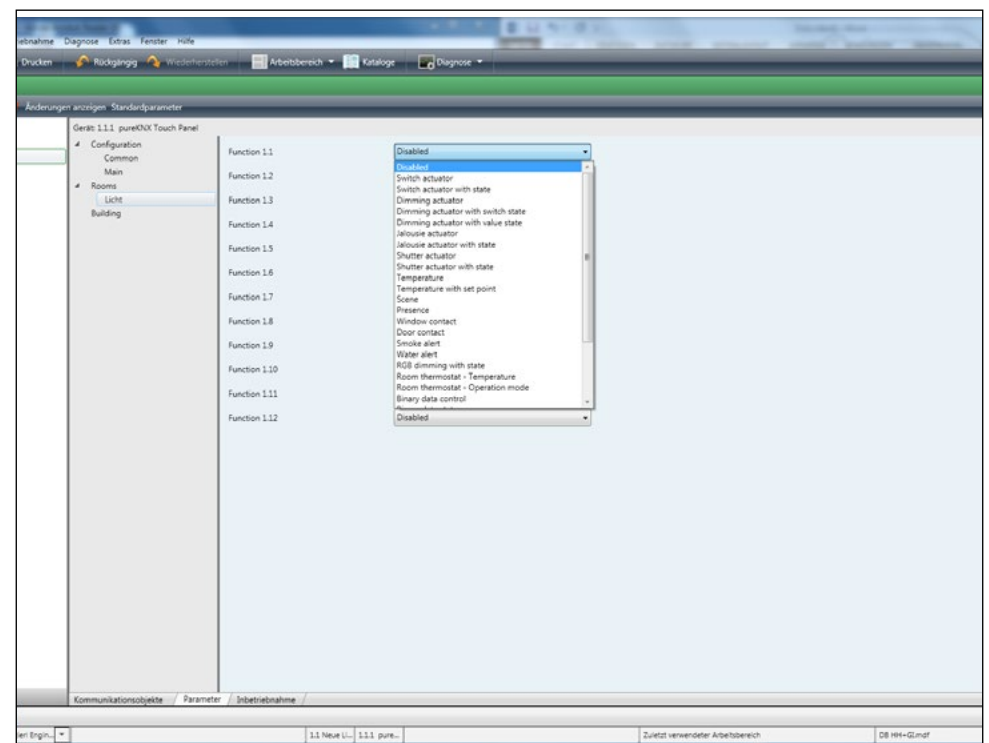

### 2.4 Applikationsprogramm laden / Loading the application program

Zum überspielen des Applikationsprogramms auf den pureKNX schließen Sie diesen an die Spannungsversorgung, sowie an den KNX-Bus an. Verbinden Sie den PC, auf dem sich die ETS-Software befindet, mit dem KNX-Bus. Wählen Sie unter dem Punkt Geräte den "pureKNX Touchpanel" mit einem Rechtsklick aus. Unter dem nun erscheinenden Menü wählen Sie den Punkt "Programmieren". Im nächsten Schritt wählen Sie "Applikationsprogramm" aus, um Ihr Programm auf den pureKNX zu laden. Dieser Vorgang nimmt etwa eine Minute in Anspruch.

To copy the application program to pureKNX, connect it to the power supply and the KNX bus. Select the PC with the ETS software to the KNX bus. Select "pureKNX Touchpanel" with a rightclick under the item ..Devices". Select the item "Programming" in the now displayed menu. Select "Application Programme" in the next step to load your program to pureKNX. This process will take about one minute.

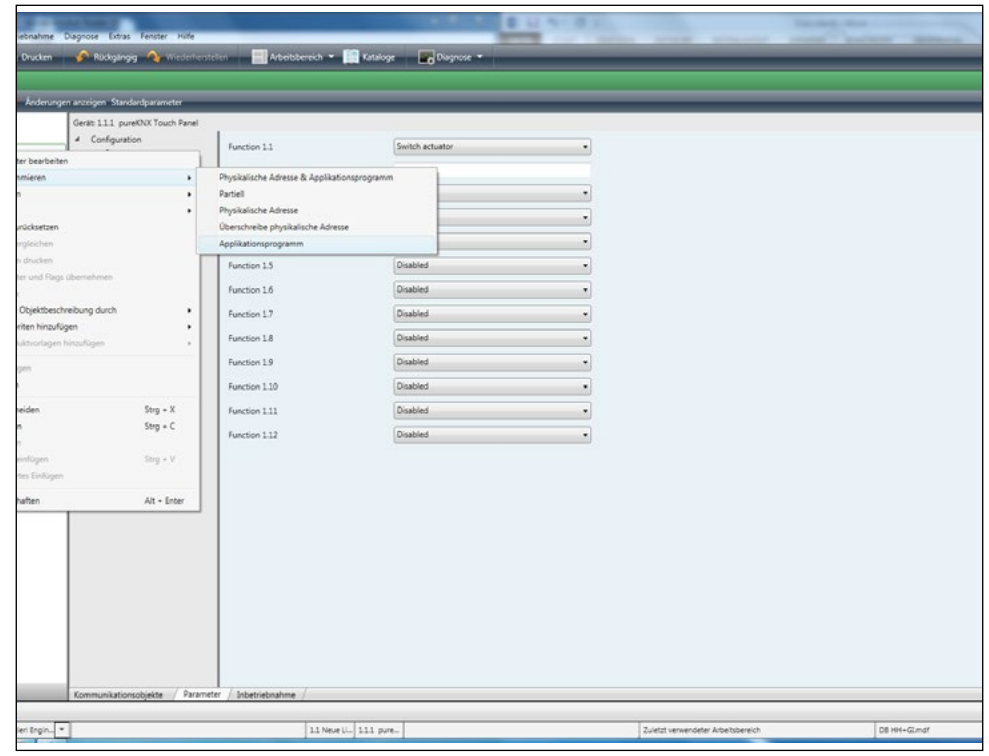

# **3. Tags**

Durch Tags bietet TCI die Möglichkeit pureKNXspezifische Optionen bereits beim Programmieren in der ETS zu aktivieren und zu variieren. Dabei können Sie über die eckigen Klammern [ ] einzelne Funktionen beeinflussen und über das #-Symbol das Erscheinungsbild und die Funktionen der Easy Smart Home Oberfläche anpassen. Nachstehend erhalten Sie eine Übersicht welche Funktionen Sie mit einem Tag editieren können.

Through tags TCI offers the possibility to activate and vary pureKNX specific options already during programming in the ETS. You can influence individual functions via the square brackets [ ] and adjust the appearance and the functions of the Easy Smart Home interface via the # symbol. Below you will find an overview of which functions you can edit with a tag.

tr.

### [ ] - Tags (Funktionen / Functions)

Ergänzen die Funktionen um die beschriebenen Eigenschaften /Add the described properties to the functions

### **Temperature with setpoint** [\(Page 16\)](#page-8-0)

[T] – der interne Temperatursensor des Gerätes wird alle 15 sek. ausgelesen und über den BUS gesendet. Bsp.: Außentemperatur[T]

[T] – the internal temperature sensor of the device is read out every 15 sec. and sent via the BUS. Example: Außentemperatur<sup>[T]</sup>

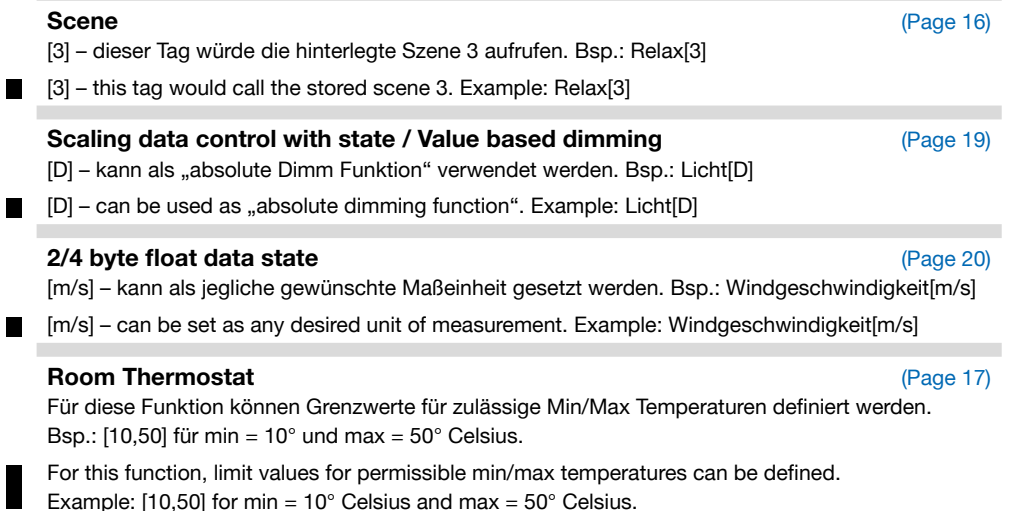

### # - Tags (Easy Smart Home)

### **Easy function** [\(Page 24\)](#page-12-0)

# – die mit diesem Tag getagte Funktion erscheinen an den Seiten der Easy Smart Home Oberfläche. Bsp.: Licht Wohnzimmer#E

# – the function tagged with this tag appear on the sides of the Easy Smart Home interface. Example: Licht Wohnzimmer#E

### **Display function Display function Constanting Constanting [\(Page 24\)](#page-12-0)**

#D – die mit diesem Tag getagte Funktion erscheint in der Mitte der Easy Smart Home Oberfläche. Bsp.: Zeit#D

#D – the function tagged with this tag appears in the center of the Easy Smart Home interface. Example: Zeit#D

**Easy function "down"**  $\blacksquare$  **Easy function "down"** [\(Page 24\)](#page-12-0) #ED – ermöglicht es Jalousien/Rollos gezielt nur nach unten fahren zu lassen. Bsp.: Jalousie zentral#ED

#ED – enables the blinds/shutters to be moved downwards only. Example: Jalousie zentral#ED

### **Easy function "up"**  $\left( \text{Page } 24 \right)$

#EU - ermöglicht es Jalousien/Rollos gezielt nur nach oben fahren zu lassen. Bsp.: Jalousie runter#EU

#EU – enables the blinds/shutters to be moved upwards only. Example: Jalousie runter#EU

Folgende Funktionen sind über das #-Tag im Easy Smart Home einsetzbar / [\(Page 22\)](#page-11-0)

 $\blacksquare$  The following functions can be used in the Easy Smart Home via the # tag

- Switch actuator with state
- Dimming actuator with switch state
- Shutter actuator with state
- Jalousie actuator with state
- Binary data control with state
- Scene
- **Temperature**
- Temperature with setpoint
- Room thermostat temperature
- Outdoor temperature
- Scaling data control with state
- 2 byte float data state
- 4 byte float data state
- Time
- Date
- Dimming actuator with switch state
- Dimming actuator with value state

# **4. Funktionen / Functions**

Beschreibung der Funktionsbausteine des pureKNX / Description of the function blocks of pureKNX

### Disabled

Keine Funktion ausgewählt. / No function selected.

### Switch actuator (dt. Schaltaktor)

Ohne Rückmeldung. 1 Bit Objekt zum Aussenden von Schalttelegrammen.

Without feedback. 1 bit object to send switching telegrammes.

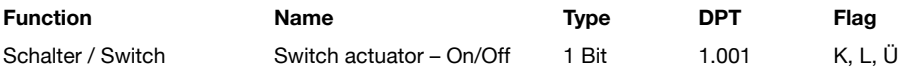

### Switch actuator with state (dt. Schalt Aktor mit Status)

1 Bit Objekt zum Aussenden und Empfangen von Schalttelegrammen.

 $\blacksquare$ 1 bit object to send switching telegrammes.

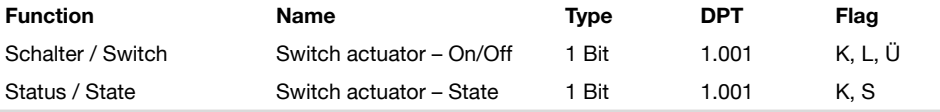

### Dimming actuator (dt. Dimmeraktor)

1 Bit Objekt zum Aussenden von Schalttelegrammen. 4 Bit Objekt zum Aussenden und Empfangen von Dimmtelegrammen zum relativen Dimmen. 8 Bit Objekt zum Aussenden und Empfangen von Werttelegrammen.

1 bit object to send switching telegrammes. 4 bit object to send and receive dimming telegrammes for relative dimming. 8 bit object to send value telegrammes.

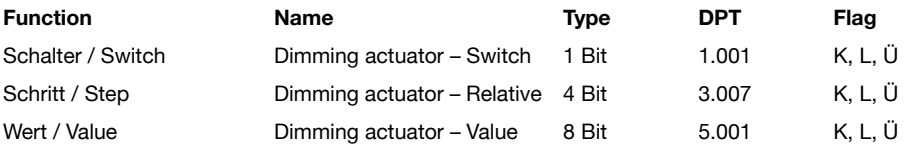

**to** 

### Dimming actuator with switch state (dt. Dimmer Aktor mit Schaltstatus)

1 Bit Objekt zum Aussenden und Empfangen von Schalttelegrammen. 4 Bit Objekt zum Aussenden und Empfangen von Dimmtelegrammen zum relativen Dimmen.

1 bit object to send and receive switching telegrammes. 4 bit object to send and receive dimming telegrammes for relative dimming.

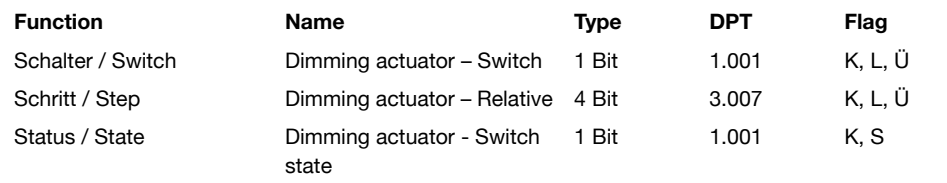

### Dimming actuator with value state (dt. Dimmer Aktor mit Wertstatus)

1 Bit Objekt zum Aussenden und Empfangen von Schalttelegrammen. 4 Bit Objekt zum Aussenden und Empfangen von Dimmtelegrammen zum relativen Dimmen.

1 bit object to send and receive switching telegrammes. 4 bit object to send and receive dimming telegrammes for relative dimming.

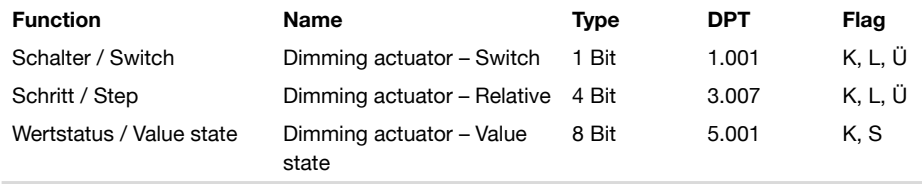

### Jalousie actuator (dt. Jalousie-Aktor)

1 Bit Objekt zum Verfahren (Langzeitbetrieb) von Jalousien und ähnlichen Antrieben. 1 Bit Objekt zum Anhalten und zum schrittweisen Verstellen (Kurzzeitbetrieb) von Jalousien und ähnlichen Antrieben.

1 bit object to move (long-term operation) of jalousies and other actuators. 1 bit object for stopping and step-wise moving (short-term operation) of jalousies and other actuators.

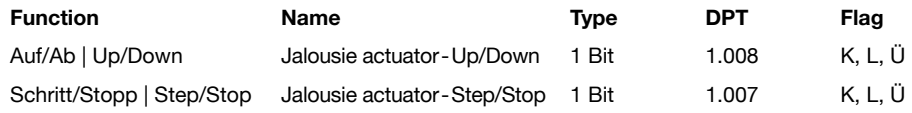

### Jalousie actuator with state (dt. Jalousie-Aktor mit Status)

1 Bit Objekt zum Verfahren (Langzeitbetrieb) von Jalousien und ähnlichen Antrieben. 1 Bit Objekt zum Anhalten und zum schrittweisen Verstellen (Kurzzeitbetrieb) von Jalousien und ähnlichen Antrieben. 8 Bit Objekt zum Empfangen von Werten.

1 bit object to move (long-term operation) of jalousies and other actuators. 1 bit object for stopping and step-wise moving (short-term operation) of jalousies and other actuators. 8 bit object to receive values.

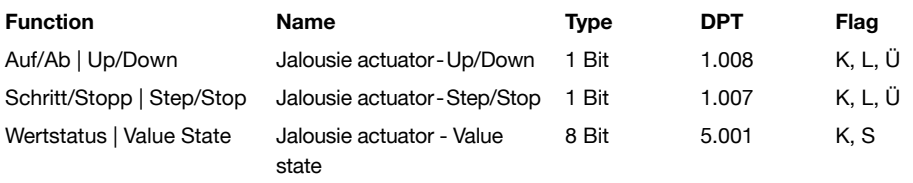

### Shutter actuator (dt. Rollladen-Aktor)

1 Bit Objekt zum Verfahren (Langzeitbetrieb) von Rollläden und ähnlichen Antrieben. 1 Bit Objekt zum Aussenden eines Stopp Befehles.

1 bit object to move (long-term operation) shutters and other actuators. 1 bit object to send a stop command.

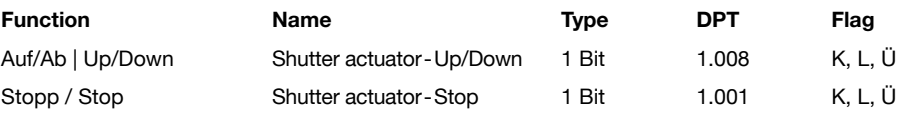

### Shutter actuator with state (dt. Rollladen-Aktor mit Status)

1 Bit Objekt zum Verfahren (Langzeitbetrieb) von Rollläden und ähnlichen Antrieben. 1 Bit Objekt zum Aussenden eines Stopp Befehles. 8 Bit Objekt zum Empfangen von Werten.

1 bit object to move (long-term operation) of shutters and other actuators. 1 bit object to send a stop command. 8 bit object to receive values.

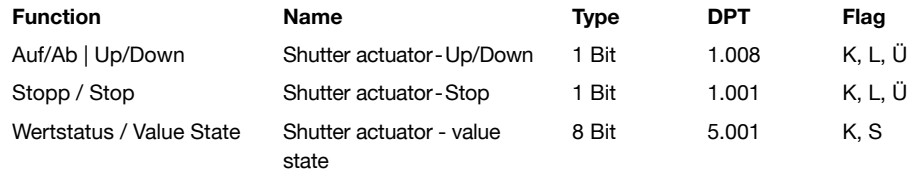

### Temperature (dt. Temperatur)

2 Byte Objekt zum Empfangen von Gleitkommawerten.

■ 2 byte object to receive floating point values.

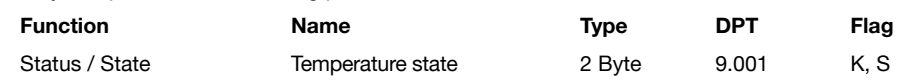

### <span id="page-8-0"></span>Temperature with setpoint (dt. Temperatur mit Sollwert)

2 Byte Objekt zum Empfangen von Gleitkommawerten. 2 Byte Objekt zum Aussenden von Gleitkommawerten. Grenzwerte für Min/Max Temperatur: Für diese Funktion können Grenzwerte für zulässige Min/Max Temperaturen definiert werden. Z.B. [10,50] für min = 10 und max = 50 Grad. Diese Funktion kann außerdem dazu verwendet werden den Wert des internen Temperatursensors über den KNX-Bus zu senden. Zum Einstellen des Temperatursensors muss bei der Namensvergabe in der ETS der Buchstabe "T" (oder "t") in eckigen Klammern hinter den Namen angefügt werden. Bspw.: Außentemperatur<sup>[T]</sup>

Wird die Funktion so markiert, wird der gelesene Wert des Temperatursensors zyklisch alle 15 Sekunden über den Bus gesendet. Zum senden des Temperaturwerts wird die Gruppenadresse verwendet, welche mit dem Datenpunkt "Temperature Set point" verknüpft ist.

2 byte object to receive floating point values. 2 byte object to send floating point values. Limit values for min/max temperature: permissible thresholdes for this function can be defined. E.g. [10,50] for min = 10 and max = 50 degree Celsius. For setting the temperature sensor in the ETS the letter "T" (or "t") must be appended at the end of the name in square brackets. For example: OutsideTemp[T]

If the function is tagged like this, the value of the temperature sensor sends periodically every 15 seconds via the KNX-Bus. For the sending operation the KNX groupaddress which is associated with the datapoint "Temperature set point" will be used.

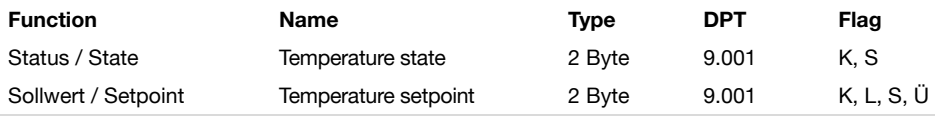

### Scene (dt. Szene)\*

1 Byte Objekt zum Senden von Szenen mit Nummer 0 – 63. Zum Einstellen der Szenennummer muss bei der Namensvergabe in der ETS die Szenennummer in eckigen Klammern hinter dem Namen angefügt werden. Bspw.: Relax<sup>[3]</sup>

Dieses Beispiel würde in Ihrer Visualisierung den Szenenaufruf mit Namen "Relax" und hinterlegter Szenennummer "3" bei Betätigung aufrufen. Wird keine Szenennummer oder eine Nummer außerhalb des Wertebereichs in eckigen Klammern angehängt, wird standardmäßig Szenennummer "1" gesendet.

Zum Speichern der Szenennummer muss bei der Namensvergabe in der ETS der Buchstabe "S" (oder "s") und die Szenennummer in eckigen Klammern hinter dem Namen angefügt werden. Bspw.: Relax[S3]

1 byte object to send scenes with numbers from 0 to 63. For setting the scene number in the ETS the number must be appended at the end of the scene name in square brackets. For example: Relax[3]

This example would fetch the scene with the name ..Relax" and deposited scene number ..3" in the visualisation. If no scene number or a number outside the ranges is set in square brackets the scene number "1" is sent by default.

For saving the scene number in the ETS the letter "S" (or "s") and the scene number must be appended at the end of the scene name in square brackets. For example: Relax<sup>[S3]</sup>

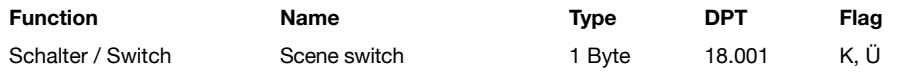

Seite 16 von 36 Seite 17 von 36

### Presence (dt. Anwesenheit) Function Name Type DPT Flag

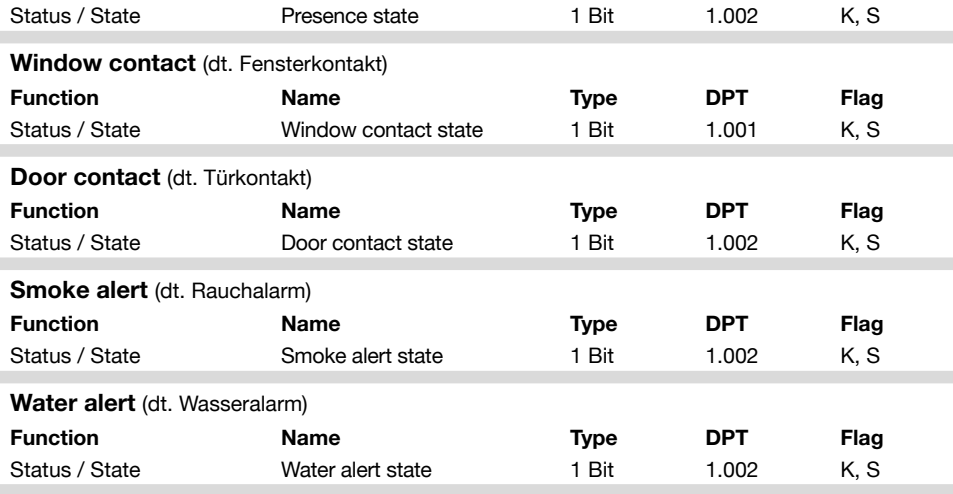

### RGB dimming with state (dt. RGB Dimmer mit Status)

3 Byte Objekt zum Aussenden von Farbwerten (Rot, Grün, Blau).

3 byte object for sending color-values (red, green, blue).

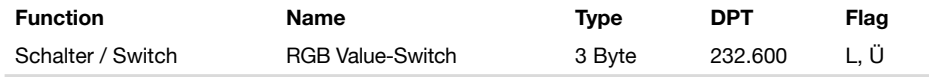

### Room thermostat - temperature (dt. Raumthermostat - Temperatur)

2 Byte Objekt zum Empfangen von Gleitkommawerten. 2 Byte Objekt zum Aussenden von Gleitkommawerten. Grenzwerte für Min/Max Temperatur: Für diese Funktion können Grenzwerte für zulässige Min/Max Temperaturen definiert werden. Z.B. [10,50] für min = 10 und max = 50 Grad.

2 byte object to receive floating point values. 2 byte object to send floating point values. Limit values for min/max temperature: permissible thresholdes for this function can be defined.

E.g.  $[10,50]$  for min = 10 and max = 50 degree Celsius.

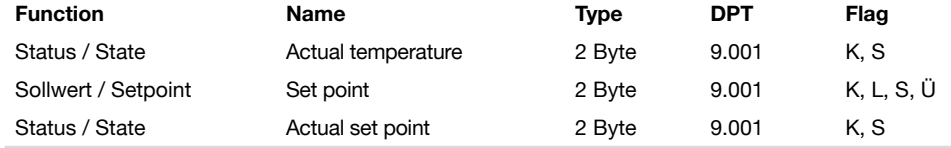

Room thermostat - operation mode (dt. Raumthermostat - Betriebsmodus) 1 Byte Objekt zum Senden und Empfangen des HAVC-mode.

1 byte object to send and receive HVAC mode.

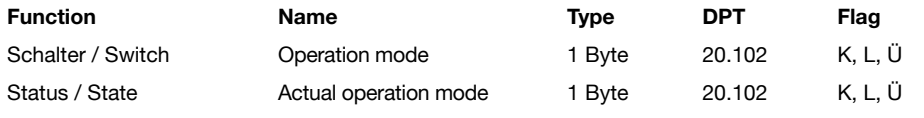

Ludwig-Rinn-Straße 10-14 • D- 35452 Heuchelheim/Gießen • Phone: +49 6 41-9 62 84-0 • Fax: +49 6 41-9 62 84-0 • Fax: +49 6 41-9 62 84-28 • www.tci.de Ludwig-Rinn-Straße 10-14 • D- 35452 Heuchelheim/Gießen • Phone: +49 6 41-

 $\blacksquare$ 

П

t<sub>a</sub>

<span id="page-9-0"></span>Binary data control (dt. Binär Steuern)

1 Bit Objekt zum Aussenden von Schalttelegrammen.

1 bit object to send switching telegrams.

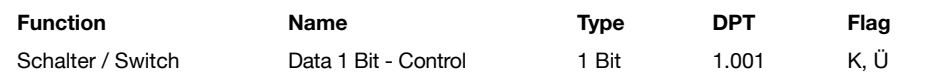

### Binary data state (dt. Binär Status)

1 Bit Objekt zum Empfangen von Schalttelegrammen.

1 bit object to receive switching telegrams.  $\blacksquare$ 

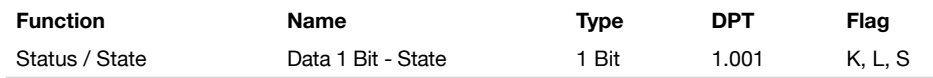

### Binary data control with state (dt. Binär Steuern mit Status)

1 Bit Objekt zum Empfangen von Schalttelegrammen. 1 Bit Objekt zum Aussenden von Schalttelegrammen.

1 bit object to receive switching telegrams. 1 bit object to send switching telegrams.

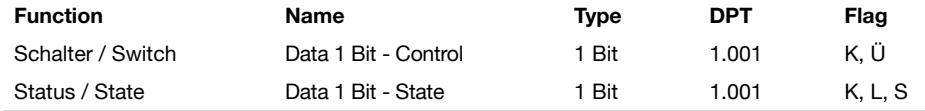

### Scaling data control (dt. Wert Steuerung)

8 Bit Objekt zum Aussenden von Werttelegrammen.

8 bit object to send value telegrams.

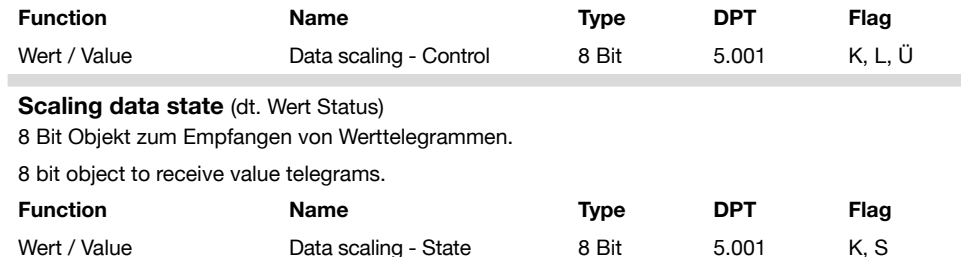

Scaling data control with state / Value based dimming (dt. Wert Steuerung mit Status / absolutes Dimmen)

8 Bit Objekt zum Aussenden von Werttelegrammen. 8 Bit Objekt zum Empfangen von Werttelegrammen. Diese Funktion kann außerdem als "absolute Dimm Funktion" verwendet werden. Zum Einstellen des absoluten Dimmens muss bei der Namensvergabe in der ETS der Buchstabe "D" (oder "d") in eckigen Klammern hinter dem Namen eingefügt werden. Bspw.: Licht[D]

8 bit object to send value telegrams. 8 bit object to receive value telegrams. This function could also be used as "value based dim function" For setting the absolute dimming in the ETS the letter "D" (or "d") must be appended at the end of the name in square brackets. For example: Light[D]

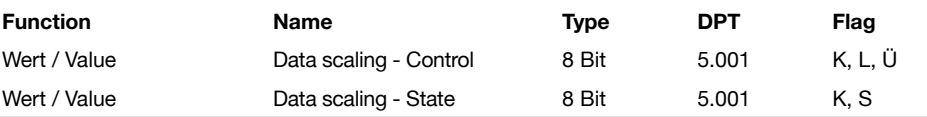

### Date (dt. Datum)

2 Byte Objekt zum Empfangen von Gleitkommawerten.

2 byte object to receive floating point values.

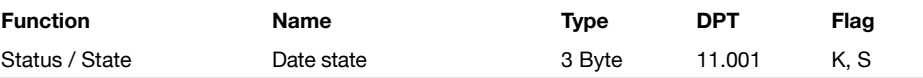

### **HVAC mode** (= Heating, Ventilation and Air Conditioning

(dt. Heizung, Lüftung, Klimatechnik (HLK))

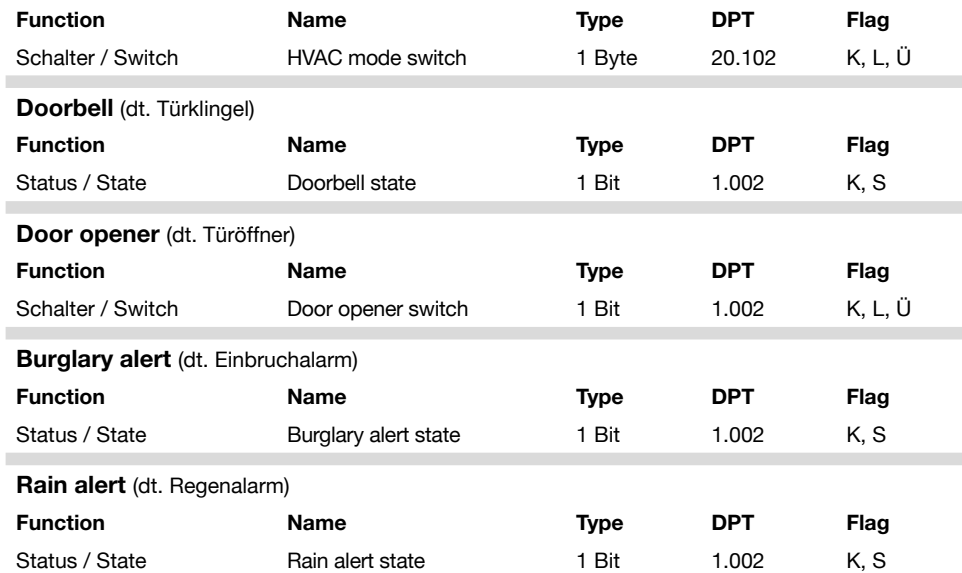

 $\blacksquare$ 

 $\blacksquare$ 

<span id="page-10-0"></span>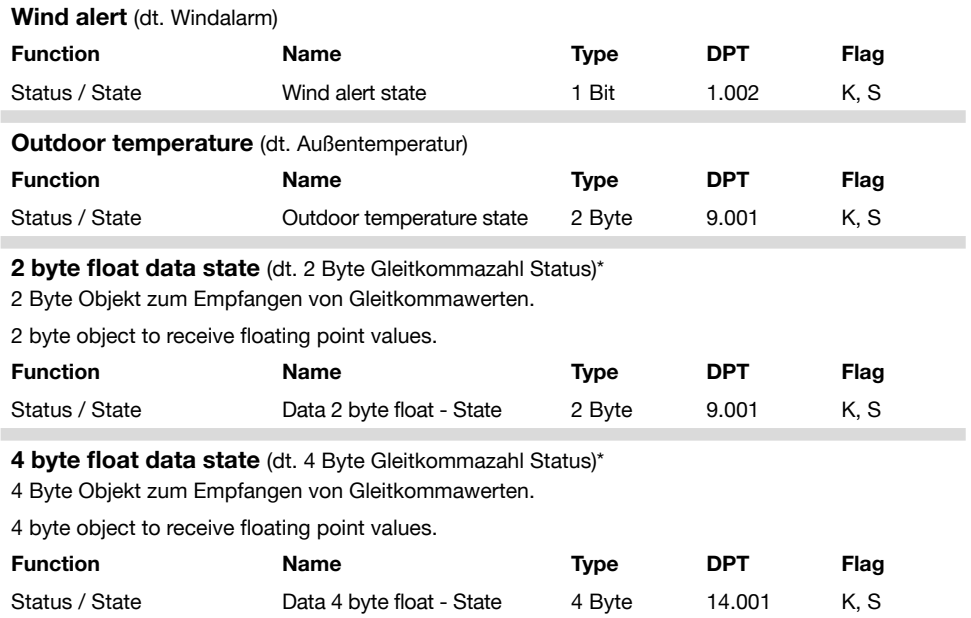

\*Für 2 und 4 byte float data state / For 2 and 4 byte float data state:

Möchten Sie die Maßeinheit eines Wertes angezeigt bekommen, müssen Sie diese in der ETS hinter dem Namen der Funktion in eckigen Klammern einfügen. Bsp.: Sonnenstunden[h] oder Windgeschwindigkeit[m/s] oder [km/h].

If you want the measuring unit to appear after a value, please enter the unit in square brackets in the ETS behind the function name, e.g. hours of sunshine[h] or wind speed[m/s] or [km/h].

### <span id="page-11-0"></span>**5. Bedienkonzept Easy Smart Home**

Das neue Bedienkonzept ermöglicht die schnelle Verwendung von häufig benötigten Funktionen direkt und bequem aus der neuen Oberfläche "Easy Smart Home" heraus, ohne durch das Menü navigieren zu müssen.

Bei pureKNX-Trend Systemen können bestimmte Funktionen mit einem zusätzlichen "Tag"(dt. Markierung) in der ETS versehen werden. Die neue Startseite wird danach automatisch generiert. Easy Smart Home erlaubt die Verwendung von genau 1,2 oder 4 "Easy functions" und einer "Display function". Die Anordnung der "Easy functions" erfolgt automatisch aufsteigend anhand der Reihenfolge der "Tags" in der ETS Parametrierung. Die "Display function" befindet sich immer mittig.

### Achtung:

Um die Easy Smart Home Oberfläche zu aktivieren/deaktivieren müssen in der ETS die "Tags" gesetzt oder entfernt, und das Gerät neu parametriert werden.

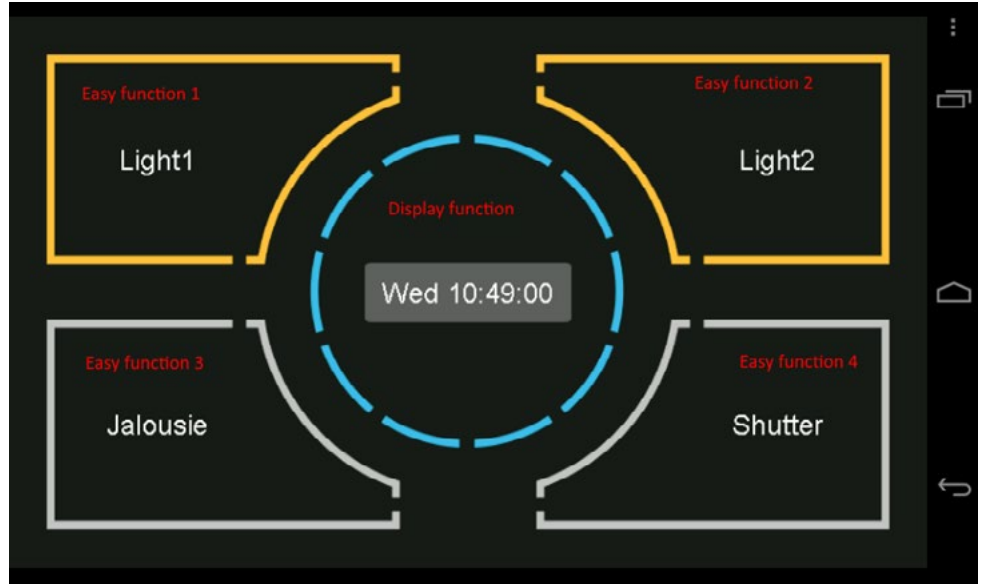

Abbildung: Easy Smart Home Oberfläche mit vier Easy und einer Display Funktion

Folgende Funktionen sind als "Easy function" zulässig:

- Switch actuator with state
- Dimming actuator with switch state
- Shutter actuator with state
- Jalousie actuator with state
- Binary data control with state
- Scene

Seite 22 von 36 Seite 23 von 36

# **5. Operating concept easy smart home**

The new operating concept enables the fast usage of functions frequently required directly and comfortably from the new "Easy Smart Home"-surface, without having to navigate through the menu.

Certain functions of pureKNX-Trend systems can be additionally tagged in the ETS. Subsequently the new homepage is automatically generated. Easy Smart Home allows the usage of exactly one, two or four "Easy functions" and of one "Display function". The easy functions' positioning is automatically done in an ascending order by means of the tag order in the ETS parameterization. The "Display function" is ositioned centrally always.

### Attention:

To activate or deactivate the Easy Smart Home interface "Tags" must be set or removed in the ETS and the device has to be parameterized again.

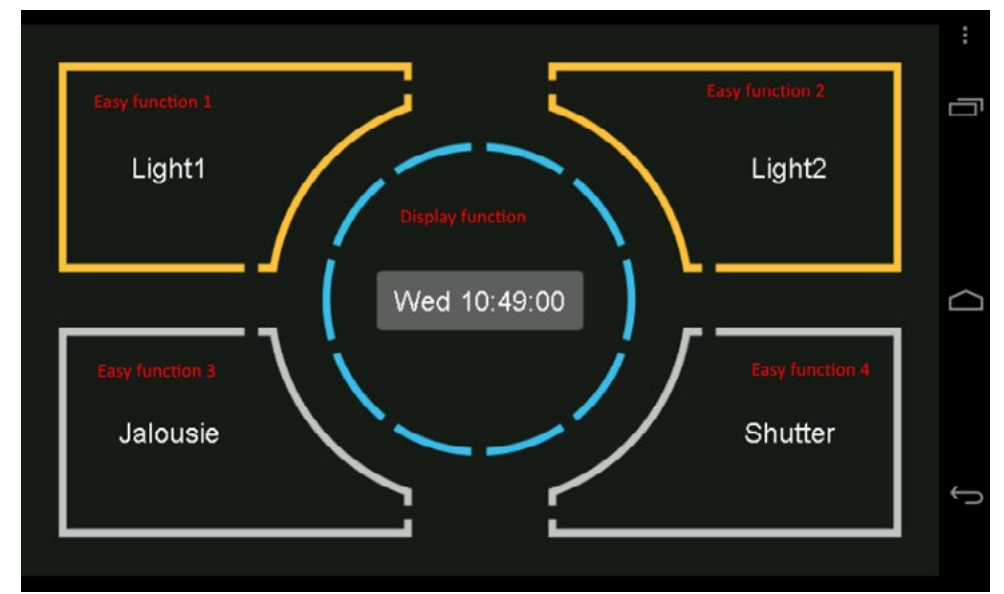

Figure: Easy Smart Home interface with four "Easy functions" and one "Display function"

The following functions can be used as "Easy function":

- Switch actuator with state
- Dimming actuator with switch state
- Shutter actuator with state
- Jalousie actuator with state
- Binary data control with state
- Scene

Ludwig-Rinn-Straße 10-14 • D- 35452 Heuchelheim/Gießen • Phone: +49 6 41-9 62 84-0 • Fax: +49 6 41-9 62 84-0 • Fax: +49 6 41-9 62 84-28 • www.tci.de Ludwig-Rinn-Straße 10-14 • D- 35452 Heuchelheim/Gießen • Phone: +49 6 41-

# <span id="page-12-0"></span>**ta**

Folgende Funktionen sind als "Display function" zulässig:

- Temperature
- Temperature with setpoint
- Room thermostat temperature
- Outdoor temperature
- Scaling data control with state
- 2 byte float data state
- 4 byte float data state
- Time
- Date
- Dimming actuator with switch state
- Dimming actuator with value state

Weitere Funktionen des pureKNX-Trend werden nicht unterstützt.

### Konfiguration

Wenn Sie die der normalen Menüführung vorgeschaltete Easy Smart Home Oberfläche nutzen möchten, müssen Sie mindestens eine "Easy function" über das entsprechende "Tag" in der ETS definieren (1, 2 oder 4 möglich). Werden mehr als 4 "Easy functions" angelegt, werden immer nur die ersten 4 verwendet, alle restlichen "Tags" werden ignoriert.

Sobald mindestens eine "Easy function" konfiguriert ist wird die Easy Smart Home Oberfläche angezeigt.

### Tags:

- Easy function: #E
- Display function: #D
- Easy function ..down": #ED (nur Jalousie w. state / Shutter w. state)
- Easy function "up": #EU (nur Jalousie w. state / Shutter w. state)

Um eine Funktion als Easy oder Display "function" zu konfigurieren geben Sie einfach das entsprechende "Tag" in der ETS hinter dem Namen an. Großschreibung der "Tags" ist zu beachten.

### Beispiel:

"Light 1#E" zum Markieren als "Easy function", "Time#D" zum Markieren als Display Funktion:

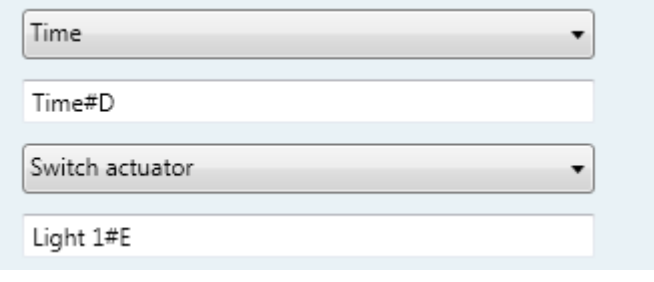

Abbildung: "Tag" der "Easy Funktion" in der ETS setzen

Ludwig-Rinn-Straße 10-14 • D- 35452 Heuchelheim/Gießen • Phone: +49 6 41-9 62 84-0 • Fax: +49 6 41-9 62 84-0 • Fax: +49 6 41-9 62 84-28 • www.tci.de Ludwig-Rinn-Straße 10-14 • D- 35452 Heuchelheim/Gießen • Phone: +49 6 41-Seite 24 von 36 Seite 25 von 36

The following functions can be set as . Display function":

- **Temperature**
- Temperature with setpoint
- Room thermostat temperature
- Outdoor temperature
- Scaling data control with state
- 2 byte float data state
- 4 byte float data state
- Time
- Date
- Dimming actuator with switch state
- Dimming actuator with value state

Further functions of the pureKNX-Trend are not supported.

### **Configuration**

If you want to use the Easy Smart Home interface that is upstream to the regular menu navigation, you have to define at least one "Easy function" via the respective "Tag" in the ETS (1, 2 or 4 are possible). Are more then four "Easy functions" set up only the first four are used, all others are ignored.

As soon as at least one "Easy function" is configured the Easy Smart Home interface is displayed.

### Tags:

- Easy function: #E
- Display function: #D
- Easy function ..down": #ED (only Jalousie w. state / Shutter w. state)
- Easy function "up": #EU (only Jalousie w. state / Shutter w. state)

To configure an "Easy function" or a "Display function" just fill in the according tag in the ETS dialogue behind the name. Please watch out for the capitalization of the tags.

### Example:

"Light 1#E" for setting as an "Easy function", "Time#D" for setting as a "Display function".

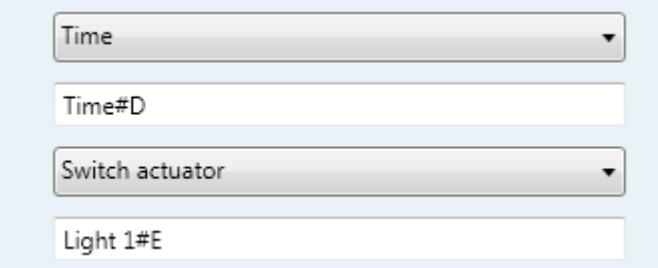

Figure: "Tag" of the "Easy function" set in the ETS

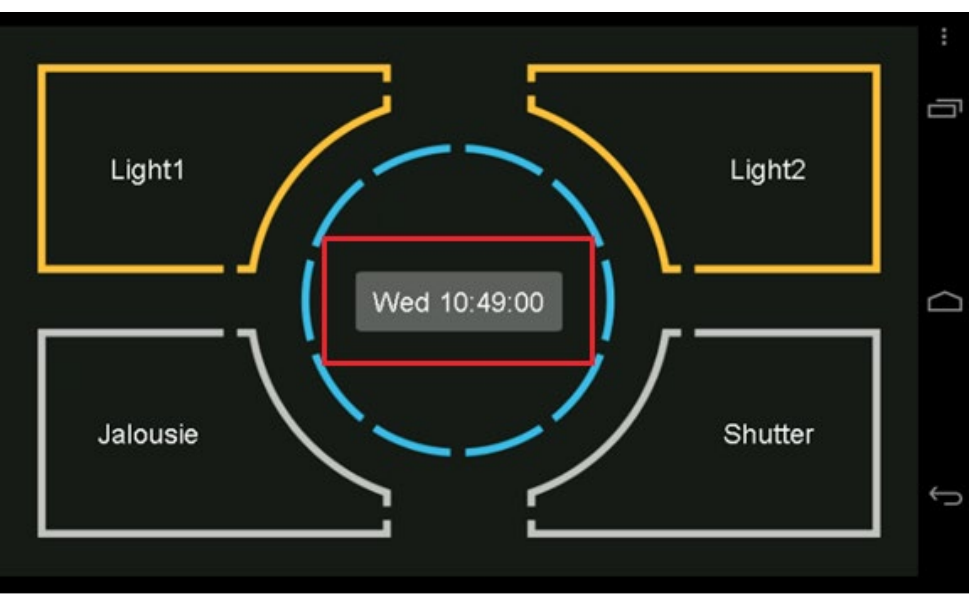

Abbildung: Wechsel zur Gruppenansicht

Die neue Oberfläche "Easy Smart Home" ist ab diesem Zeitpunkt ihre neue Startseite.

Um zur Gruppenansicht zu gelangen muss die Mitte des Displays, wie in Abb. 3 rot markiert zu sehen, gedrückt werden. Um zurück zur Easy Smart Home Oberfläche zu gelangen muss das Haus-symbol in der linken untern Ecke der Gruppenansicht betätigt werden. Sollte das pureKNX-Trend 30 Sekunden lang nicht betätigen werden, erfolgt ein automatischer Rücksprung zur Easy Smart Home Oberfläche.

Alle "Easy functions" sind als 1-Tasten Bedingung konzipiert, im Folgenden eine Erklärung zum Verhalten der einzelnen Funktionen.

Switch actuator with state/Dimming actuator with state/Binary Data Control with state Einfache Schaltfunktion, drücken der Taste schaltet ein / aus.

### Shutter / Jalousie

Erstes gedrückt halten der Taste fährt Jalousie / Shutter nach unten, loslassen der Taste stoppt das Fahren und dreht die Fahrtrichtung für das nächste gedrückt halten um.

### Shutter/Jalousie (up/down)

Bei der Verwendung der Tags #ED/#EU wird die 1-Tasten Bedienung durch "nur runter" bzw. ..nur hoch" ersetzt.

### Szene

Sendet definierte Szenennummer.

Ludwig-Rinn-Straße 10-14 • D- 35452 Heuchelheim/Gießen • Phone: +49 6 41-9 62 84-0 • Fax: +49 6 41-9 62 84-0 • Fax: +49 6 41-9 62 84-28 • www.tci.de Ludwig-Rinn-Straße 10-14 • D- 35452 Heuchelheim/Gießen • Phone: +49 6 41-Seite 26 von 36 Seite 27 von 36

### The operation of the Easy functions

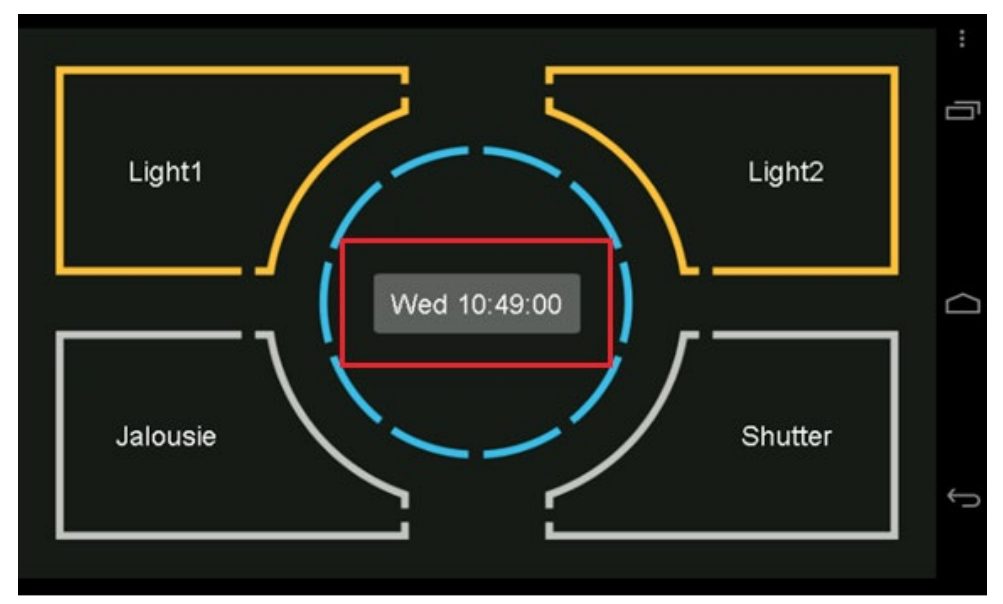

Figure: Switching to the group view

The new interface "Easy Smart Home" is your new homepage from no on.

To get into the group view please touch the field in the center of the display (the mentioned area is marked in red in the picture above). To get back to the Easy Smart Home interface please press the house symbol in the lower left corner of the group view. The pureKNX-Trend automatically switch back to the Easy Smart Home interface within 30 seconds if the system is unattended.

All "Easy functions" are designed as one-key operation. Hereinafter the behaviour of the individual functions are explained:

Switch actuator with state/Dimming actuator with state/Binary Data Control with state Single switch function. Touching the button switches on and off.

### Shutter / Jalousie

The first touch and hold lowers the Jalousie / Shutter. Relieasing the button stops the movement and turns the direction for raising the Jalousie / Shutter for the next touching.

### Shutter/Jalousie (up/down)

When using the tags #ED/#EU the one-key operation will be replaced by "only down" or "only up".

### Scene

Sends defined scene number.

Achtung: Für richtige Funktionalität muss Szenennummer und "Tag" wie folgt angegeben werden:

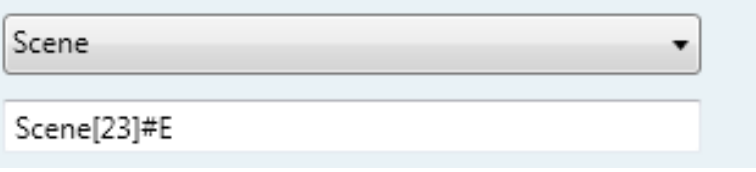

Abbildung: Szenen Nummer und "Tag"

### Bedienung der Display Funktionen im Menükreis

Die mit #D parametrierten Display Funktionen haben in der Regel keine Steuermöglichkeit sondern dienen als reine Anzeige.

Eine Ausnahme bilden hier die beiden Dimm-Funktionen.

### Dimming actuator with value state

Wird eine Dimm Funktion mit #D als Displayfunktion Markiert, kann die Helligkeit durch drücken des Menükreis im oberen bzw. unteren Drittel erhöht / verringert werden. (siehe Abb. Dimm Funktion als Easy und Display Funktion).

#### Dimming actuator with switch state

Die Funktion "Dimming actuator with switch state" ist die einzige Funktion die sowohl als "Easy-" wie auch als "Display- function" markiert werden kann. Dieser Funktion können auch beide "Tags" gleichzeitig zugewiesen werden. Das erlaubt das ein-/ausschalten über die "Easy function" und das dimmen über die "Display function"(siehe Abb.: ETS Easy+Display function).

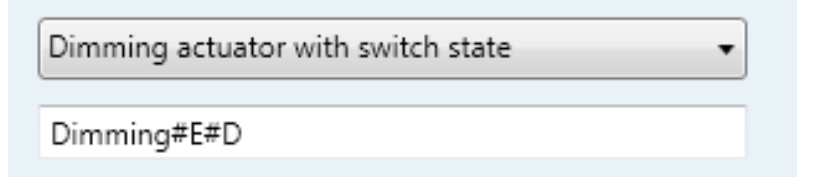

Abbildung: Bsp. ETS Easy+Display function

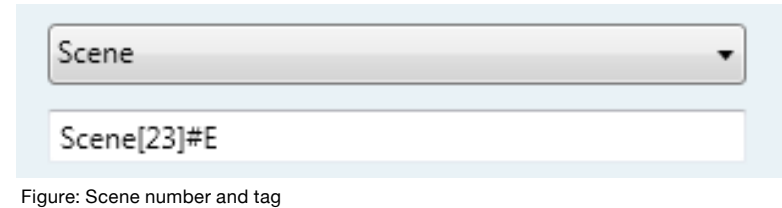

Achtung: Für richtige Funktionalität muss Szenennummer und "Tag" wie folgt angegeben werden:

### Operating the Display functions in the circle menu

The with #D parameterized display functions usually do not have a control feature. Their only purpose is to display information.

An exception here are the two dimming functions.

### Dimming actuator with value state

Is a dimming function set as a Display function (with #D), the brightness of the light can be increased and reduced by pressing the upper third or lower third area in the center circle area. (see figure Dimming function as Easy and Display function).

### Dimming actuator with switch state

The function "Dimming actuator with switch state" is the only function that can be set as "Easy function" as well as "Display function". It is possible to assign both tags to that function at once. This allows the user to switch the light on and off with the "Easy function" and using the "Display function" for the dimming of the light (please see figure: ETS Easy+Display function e.g.).

Dimming actuator with switch state

Dimming#E#D

Figure: ETS Easy+Display function e.g.

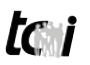

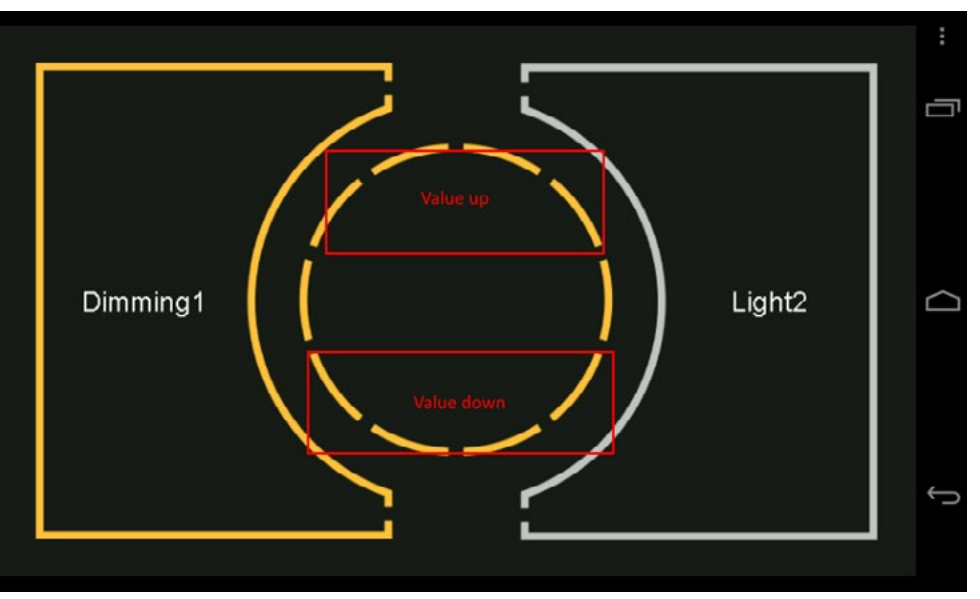

Abbildung: Dimm Funktion als Easy und Display Funktion

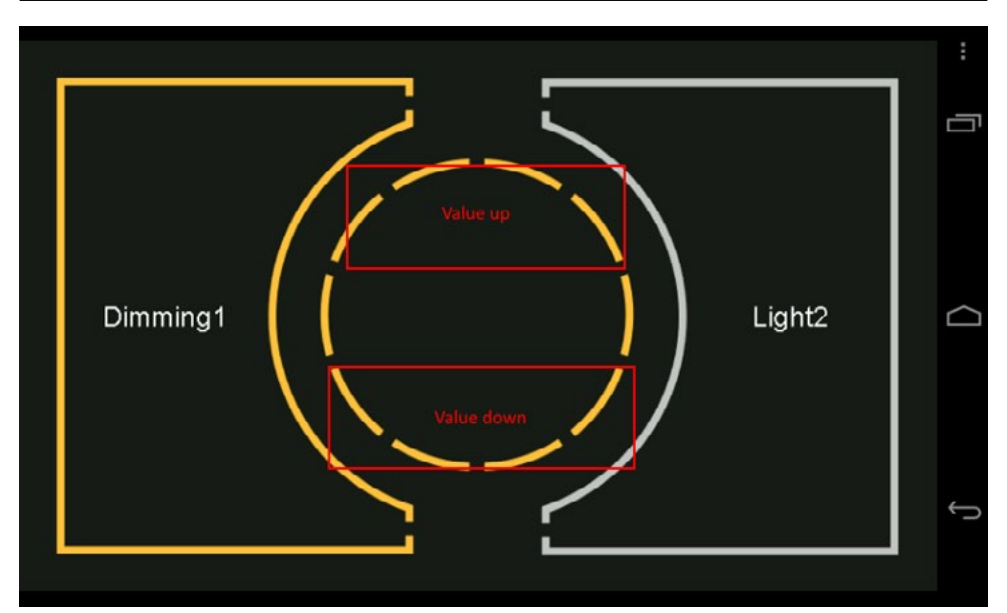

tai

Figure: Dimming function as Easy and Display function

### **6. Einführungsvideo**

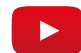

Ein kurzes Tutorial, wie Sie die Easy Smart Home Oberfläche einrichten und bedienen können, finden Sie in unserem Youtube-Kanal unter: ["https://youtu.be/i6wfu3LQUy0"](https://youtu.be/i6wfu3LQUy0)

### **6. Introduction video**

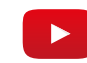

You can see a short instruction video how to set up and use the Easy Smart Home interface on our Youtube channel: ["https://youtu.be/Y0aJ7JvkVAQ](https://youtu.be/Y0aJ7JvkVAQ)"

# **5. Support 7. Support 7. Support**

Wir unternehmen im Vorfeld alles, um die Funktionsfähigkeit unserer Systeme zu gewährleisten. Sorgfältige Auswahl der Komponenten, aufwendige Tests und Prüfverfahren stellen dies sicher. Dennoch kann es zu Ausfällen kommen. In einem solchen Fall steht Ihnen unsere Hotline zur Verfügung. Wir helfen schnell und unkompliziert.

Rat und Hilfe bzw. Support erhalten Sie unter der

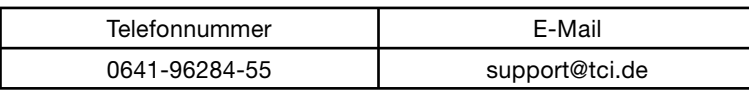

Wir beantworten Ihre Fragen oder lösen Ihre Probleme so schnell wie möglich.

It is our priority to guarantee the functionality of our systems. This is ensured by a careful selection of components, extensive inspection and test procedure. However, errors cannot be completely ruled out. If you should have any problems with your unit, please do not hesitate to contact our hotline. We will assist you immediately and without any complications.

You can reach our Support team at

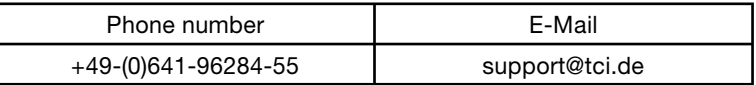

We will answer your questions or solve any problems you might have with your unit.

### **5.3 Herstellergarantie**

Die tci - Gesellschaft für technische Informatik mbH (TCI) gewährt ihrem Käufer eine 12-monatige Produktgarantie auf von TCI hergestellte Produkte.

Tritt bei einem von TCI hergestellten Produkt innerhalb von 12 Monaten nach Lieferung ein Mangel auf, wird TCI diesen unter nachgenannten Voraussetzungen nach eigener Wahl entweder durch Lieferung eines Neugerätes, Austausch von Teilen oder durch Reparatur beseitigen.

TCI trägt im Rahmen seiner Garantieleistungen während der Garantiezeit die mit dem Austausch oder der Reparatur von Produkten oder Produktteilen verbundenen Kosten, soweit der Mangel im Rahmen einer ordnungsgemäßen Nutzung der Produkte aufgetreten ist. Die Kosten zur Feststellung des Mangels beim Käufer sowie des Ein- oder Ausbaus sind vom Käufer zu tragen. Transport und Versand von Produkten oder Produktteilen erfolgen auf Gefahr und Kosten des Käufers.

Garantiezeiten beginnen jeweils mit dem Tag, an dem die Lieferung des Produktes erfolgt. Die Erbringung von Garantieleistungen verlängern die Garantiezeiten nicht.

Die im oder zum Austausch gelieferten Produkte oder Produktteile sind neu oder neuwertig und in einwandfreiem, funktionstüchtigem Zustand; ausgetauschte Produkte oder Produktteile werden mit Absendung durch TCI oder Abholung der entsprechenden Austauschteile bei TCI deren Eigentum; der Käufer garantiert, dass Rechte Dritter diesem Austausch und Eigentumsübergang nicht im Wege stehen.

Ansprüche aus dieser Garantie sind innerhalb von einem Monat ab Kenntnis des Mangels schriftlich bei TCI anzumelden. Derzeitige Anschrift ist tci -Gesellschaft für technische Informatik mbH; Ludwig-Rinn-Straße 10-14; 35452 Heuchelheim / Gießen. Weitergehende Ansprüche, insbesondere Schadensersatzansprüche, sind von der Garantie nicht umfasst. Die gesetzliche Mängelhaftung bleibt von der Garantie unberührt. Es gilt das Recht der Bundesrepublik Deutschland unter Ausschluss des UN-Kaufrechts. Ist der Kunde Kaufmann, ist Gerichtsstand für Streitigkeiten aus dieser Garantie der Sitz von TCI.

### Voraussetzungen für Garantieleistungen:

- 1. Es handelt sich um einen Mangel, der nach dem Kauf entstanden ist.
- 2. Das betreffende Produkt ist über die Seriennummer eindeutig identifizierbar.
- 3. Vorlage des Kaufbelegs.
- 4. Äußere Faktoren, wie z.B. Brand, Vandalismus, nicht autorisierte Eingriffe, zu hohe Temperaturen etc., oder normaler Verschleiß sind als Ursache ausgeschlossen.
- 5. Das Produkt wurde nicht verändert, ausgenommen von autorisierten TCI-Mitarbeitern /-Partnern.
- 6. Das Produkt wurde ausschließlich sachgemäß entsprechend der Bedienung¬sanleitung und Dokumentation angewendet.
- 7. Die Installation, Bedienung, Reparatur und Wartung erfolgt gemäß den von TCI zur Verfügung gestellten Vorgaben. Dies bedeutet im Einzelnen:

a. Installation, Aufbau und Montage erfolgen gemäß der Bedienungs- und Montageanleitung und durch eine entsprechende Fachkraft. b. Eine im Garantiefall notwendige Reparatur wird ausschließlich von einem TCI-Mitarbeiter/- Partner oder mit von tci zur Verfügung gestellten Ersatzteile durchgeführt.

c. Das betreffende Produkt wird ausschließlich in Verbindung mit kompatiblen Produkten angewendet.

#### Nicht von der Garantie umfasst:

- 1. Maßnahmen zur Beseitigung von Störungen, die auf Bedienungsfehlern, sonstiger unsachgemäßer Behandlung, technischen Eingriffen seitens des Käufers oder Dritter oder auf äußeren, nicht von TCI zu vertretenden Einflüssen beruhen.
- 2. Kosten von Austauschteilen, die einem besonderen Verschleiß unterliegen, von Verbrauchsmaterial und von Datenträgern.
- 3. Instandsetzung von Zubehör, Änderungen, Anbauten oder sonstigen Einrichtungen, die nicht von tci geliefert wurden.
- 4. Instandsetzungsarbeiten, wenn die Umgebungs-bedingungen lt. der Dokumentation nicht eingehalten wurden.
- 5. Mängel, die durch mangelhafte Systemauslegung, Systemkonfiguration und Montageart, durch den Betrieb unter ungeeigneten Umgebungsbedingungen oder sonstigen ungeeigneten Betriebsmethoden, durch ungeeignete Wartung oder ungeeig¬nete Tests oder durch Einflüsse wie Verunreinigungen bedingt sind.

## **5.3 Manufacturer's Guarantee 8. Herstellergarantie 8. Manufacturer's Guarantee**

tci Gesellschaft für technische Informatik mbH (TCI) provides a 12-month product guarantee to the purchaser, which covers products manufactured by TCI.

Should a defect be determined with a product manufactured by TCI within 12 months after delivery, then TCI will remove this defect at their own option either by providing a new product, or by replacing parts or by repairing the product subject to the conditions defined below.

Within the scope of the guarantee, TCI will bear all costs related to the replacement of parts or the repair of products or product parts during the term of this guarantee, insofar as the defect has occurred during proper use of the product. Any costs incurred for the determining of the defect as well as costs of mounting and demounting at the customer's premises are to be borne by the purchaser. Delivery and dispatch of products or product parts will be effected at the purchaser's risk and expense. The term of guarantee shall begin from the date of delivery of the product. Any services provided within the scope of the quarantee do not extend the term of quarantee.

All products or product parts delivered as or for a replacement are new or equivalent to new and in perfect operative condition; replaced products or product parts will become property of TCI as soon as they are sent off to or collected by TCI; the purchaser guarantees that there are not any legal impediments to such transfer of product and ownership which might result from third-party rights. Any claims under this guarantee are to be made to TCI in writing within one month after cognizance of the defect. Current address: tci -Gesellschaft für technische Informatik mbH; Ludwig-Rinn-Strasse 10-14; 35452 Heuchelheim / Giessen Germany. Any further claims, claims for damages in particular, are excluded from this guarantee. Statutory liability for defects remains unaffected of this guarantee. The German law shall apply to all matters related to this guarantee. In case the purchaser is a merchant, place of jurisdiction for any litigation resulting from this guarantee shall be the location of the registered office of TCI.

### Terms of guarantee:

- 1. Only defects that have occurred after the purchase are covered by this guarantee.
- 2. The product in question must be clearly identifiable by its serial number.
- 3. The voucher of the purchase has to be submitted.
- 4. External factors, e.g. fire, vandalism, unauthorized handling, excessive temperatures etc., or normal wear are excluded from the guarantee.
- 5. The product must not have been modified, ex-3. Maintenance or repair of accessories, modicept by authorized TCI employees or partners.
- 6. The product has been used exclusively in a competent way according to the operating manual and documentation.
- 7. Installation, operation, repair, and maintenance have been performed according to the instructions and the operating documentation the purchaser has obtained from TCI. This means in particular: a. Installation, setup, and mounting have been performed according to the installation and operating instructions in the documentation and by a competent professional.

b. Necessary repair work during the term of guarantee has been performed exclusively by a TCI employee or authorized partner or with spare parts provided by TCI.

c. The product concerned has been used exclusively in connection with compatible products.

#### Excluded from this guarantee are:

- 1. All measures for the removal of defects that have been caused by operating mistakes, other incompetent handling, technical intervention on the part of the purchaser or any third party or any other external influence TCI can not be held responsible for;
- 2. Costs of replacement parts subject to extreme wear and of consumables and data carriers;
- fied parts, added parts or any other part that have not been delivered by TCI;
- 4. Repair work that has become necessary because the limits of the environmental specifications in the documentation have been exceeded;
- 5. Defects that have resulted from an inadequate system layout, system configuration, and type of mounting, or from operation under inappropriate environmental conditions or from other inappropriate operating methods or from incompetent maintenance or inappropriate tests or from influences like contamination.

Ludwig-Rinn-Straße 10-14 • D- 35452 Heuchelheim/Gießen • Phone: +49 6 41-9 62 84-0 • Fax: +49 6 41-9 62 84-0 • Fax: +49 6 41-9 62 84-28 • www.tci.de Ludwig-Rinn-Straße 10-14 • D- 35452 Heuchelheim/Gießen • Phone: +49 6 41-

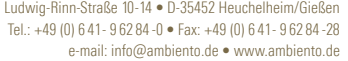

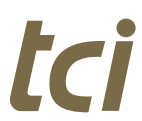